Г

I

L.

Mercury®<br>制造 商:深圳市美科星通信技术有限公司

公司地址:深圳市深南大道高新技术产业园区 深圳市清华大学研究院**B301** 

网址:http://www.mercurycom.com.cn

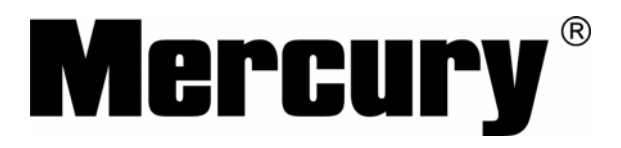

## 高性能宽带路由器

# 用户手册

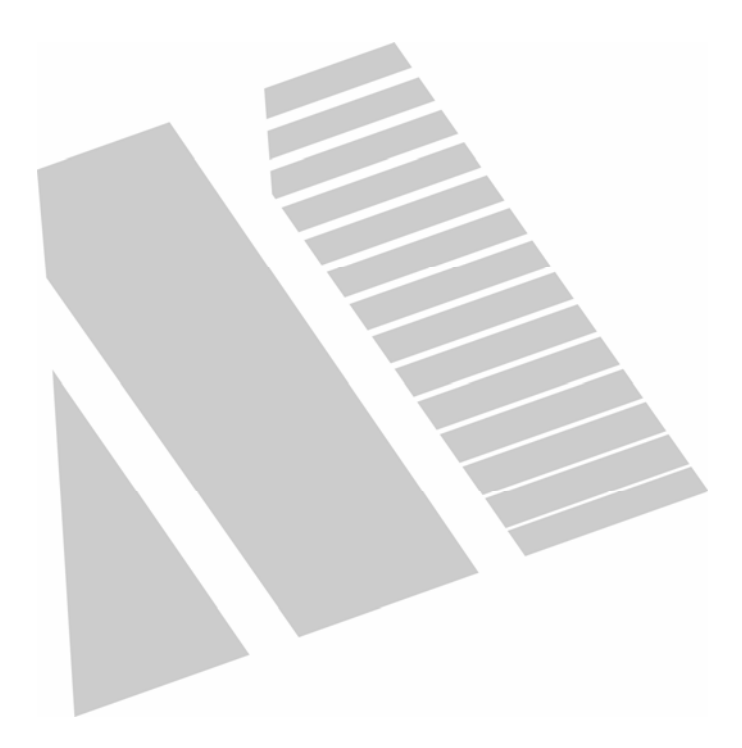

## 商标、版权声明

**College** 

 $\text{Mercury}^\circ_{\text{Hick}}$  ,  $\text{Mercury}^\circ_{\text{Hick}}$  ,  $\text{Mercury}^\circ$ 包括配件和软件在内,其版权都归美科星公司所有,未经美科星公司许可, 不得任意仿制、拷贝、誊抄或转译。本手册所提到的产品规格和资讯仅供 参考,如有内容更新,恕不另行通知,可随时查阅我们的万维网页 http://www.mercurycom.com.cn。

## 版权所有,不得翻印

## 用户手册

## Mercury高性能宽带路由器

## 用户约定

本手册应用于水星(Mercury)系列高性能宽带路由器产品,提供基于WEB界 面的配置方法及其步骤。手册中涉及到的操作系统页面均以Windows 2000/XP系统 为例,本手册仅是最基本配置,如需更高级配置,请登录我们的网站 (www.mercurycom.com.cn)下载更加详细的设置说明文档。

本手册中的所有设备配置, 如无特别声明, 均以MR814为例。

#### 物品清单

- 一台高性能宽带路由器
- 一个电源适配器
- 一本用户手册

指示灯说明

◆ 一张 Mercury 保修卡

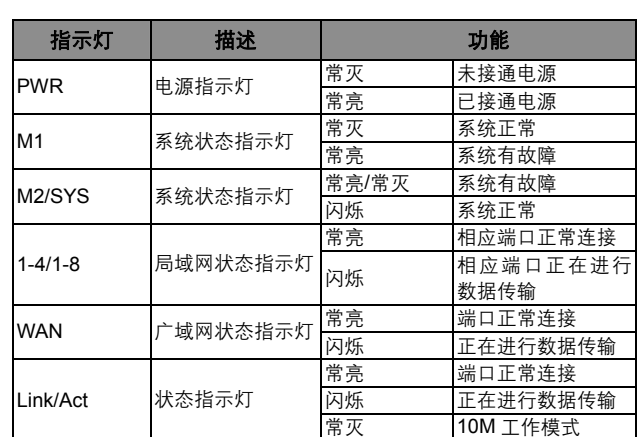

## 接口及按键说明

**WAN** 口: 连接到 Internet。可接 xDSL/Cable Modem 或小区宽带。

**LAN** 口: 连接计算机,组建局域网。

**RESET** 键: 恢复出厂设置。

电源接口: 连接电源适配器。

## 安装环境

为了保证设备长期正常工作,推荐使用环境如下:

- 1. 远离热源,保持通风
- 2. 将设备放置在水平平坦的表面
- 3. 将设备放置在没有灰尘和干燥的环境中

规格参数

工作温度:0℃~40℃ 工作湿度:5%~90%RH 不凝结 额定电源:9V ~0.8A 50Hz

## 开始安装

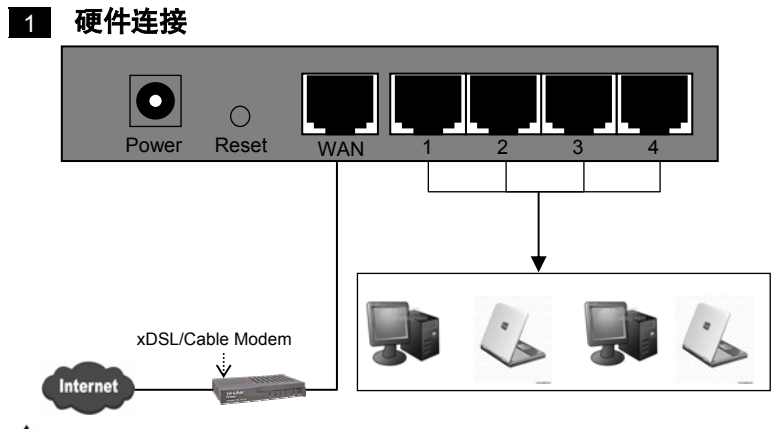

注意:多个LAN口具有相同的功能。

2 设置您的计算机

首先,找到您桌面上的网上邻居图标, 选择属性

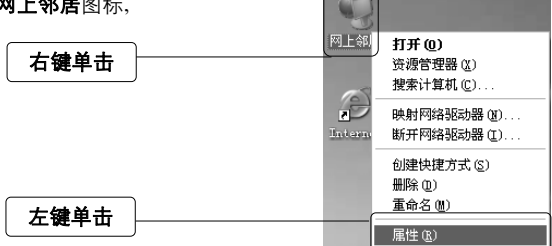

单击属性选项,将弹出新的页面。在 新页面中,右键单击本地连接,选择 属性,左键单击

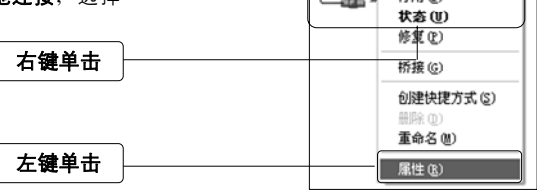

本地连接 2<br>已连接上<br>all - <sub>横甲 @</sub> 信田(R)

**↓**<br>◆ 提示: 您也可以在"控制面板→网络和Internet连接→网络连接"中找到本地 连接。

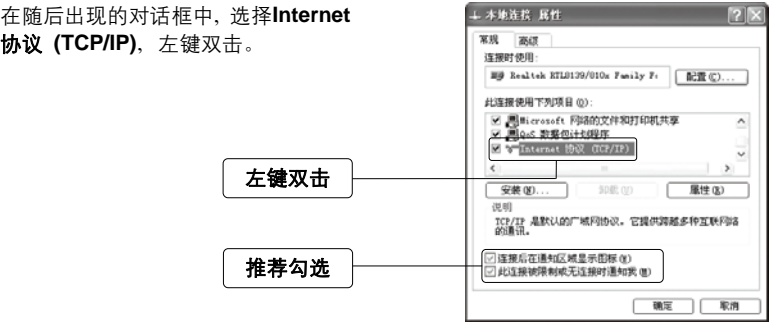

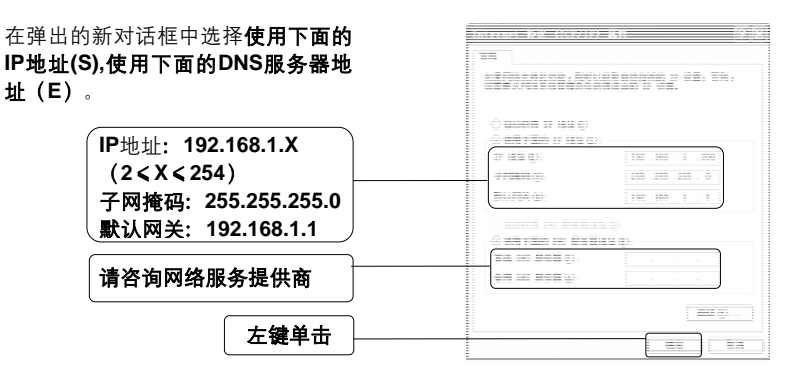

注意:您也可以选择动态获取IP地址的方式,但是我们推荐您手动配置计算机 的IP地址。

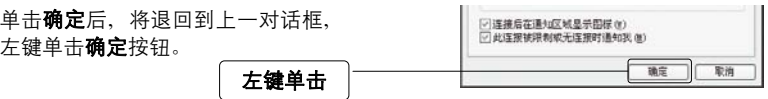

#### **3** 设置路由器

打开新的IE浏览器,在地址栏中输入 **http://192.168.1.1**,然后再按回车键。

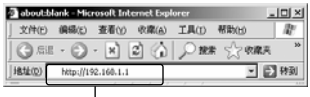

连接到 192.168.1.1

输入:**http://192.168.1.1** 

随后将弹出一个新的对话框,输入默 认的用户名和密码。左键单击确定。

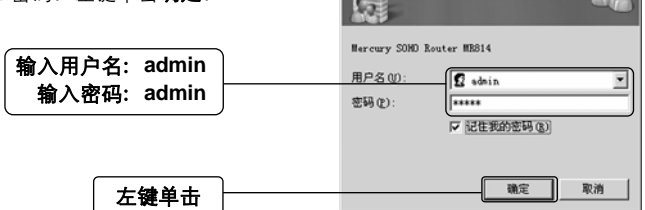

 $|?|X|$ 

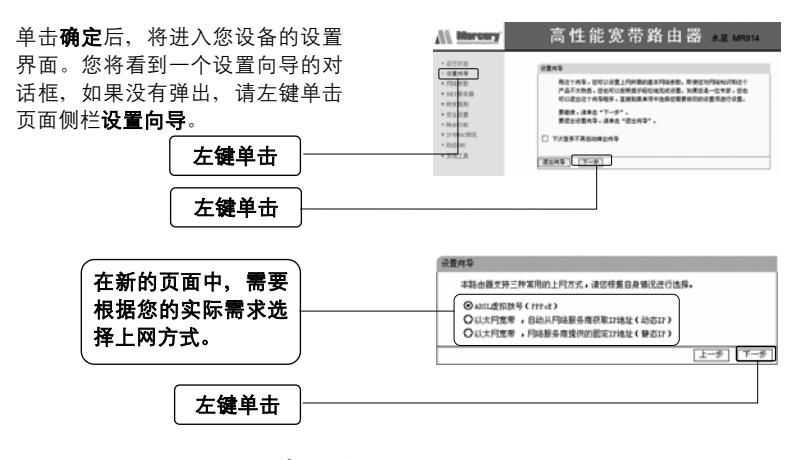

• 如果您选择的是**ADSL**虚拟拨号:

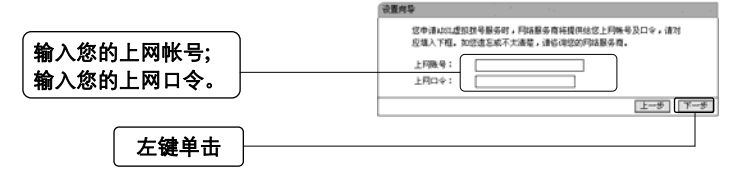

注意:您的上网帐号及密码由您的ISP提供,并非路由器的登录用户名和密码。

• 如果您选择的是动态**IP**:

此处不需要进行任何设置,直接单击下一步。

• 如果您选择的是静态**IP**:设置向导-静态IP 您申请以大同宽带服务,并具有困定IP接址时,同结服务商将提供结您一些 基本的网络参数,请对应填入下框。如您请忘成不大清楚,请待询您的网络 服务商。  $0.0.0.0$ THRSE: 子同糖码:  $0.0.0.0$ 输入**ISP**为您提供的 stage of  $0.0.0.0$  $\overline{\mathbf{R}}$ DKS服务器:  $[0.0.0.0]$  $(c$  and  $b$ 上网信息 各用tec模体器:  $0.0.0.0$  $\lceil$ ( गंड) 帮助  $\left\lfloor \frac{1-\beta}{1-\beta} \right\rfloor$   $\left\lceil \frac{-\beta}{1-\beta} \right\rceil$ 左键单击

## 4. 完成设置

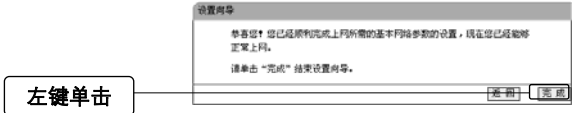

#### 测试您的互联网连接 5

现在路由器的基本设置已经完成。在路由器管理界面中的**运行状态之WAN口状态** 中,如果您的路由器**WAN**口已成功获得相应的**IP**地址,**DNS**服务器等信息,那么恭 喜您,现在您可以打开一个新的IE浏览器,浏览您喜欢的网页了。如果您没有看到 相关参数,那么请参阅此文档中的《常见问题解答》。

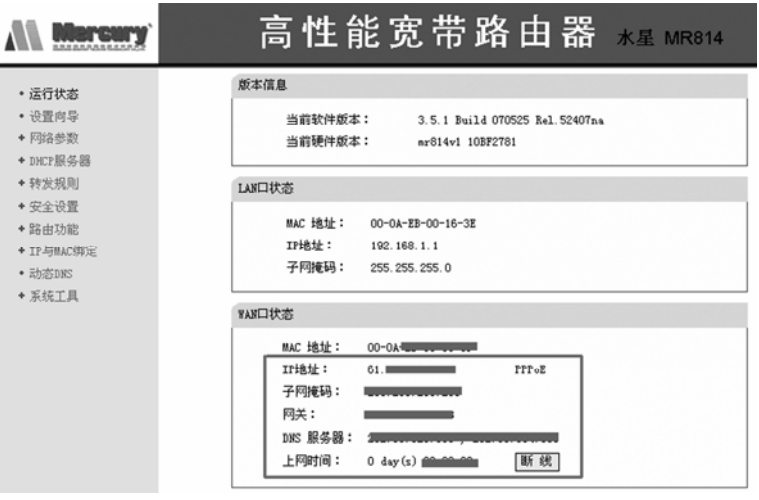

注意:此安装步骤只需要设置一次,如果您局域网中的其他计算机也要上网,只 需正确设置计算机的IP地址即可。

## **FAQ**(常见问题解答)

#### 问:如何将我的设备复位(恢复出厂设置)?

- 答:在设备背面有一个标识为**Reset**的圆孔,这就是复位键。复位步骤如下:
	- 1. 拔掉您设备的电源;
	- 2. 按住Reset键不要松手;
	- 3. 重新插上电源,等待约5-10秒钟后松开复位键,复位成功。

注意:复位后路由器将会恢复为出厂设置,默认登陆IP是192.168.1.1;默认用 户名/密码是admin/admin;登陆时请确保您的计算机的IP地址是在192.168.1.×(2≤ ×≤254)网段。

#### 问:为什么计算机连接路由器的**LAN**口后,相应的**LAN**口指示灯不亮?

答:可能是您的网线有问题,或者可能是网卡、PCI插槽等的问题,请您再次检查 相关设备。

#### 问:如何判断我的上网类型?

- 答:一般情况下,我们可以通过简单的方法辨别几种常见的上网方式:
	- 1. 如果您的宽带服务提供商只提供了一个用户名和密码(帐号和口 令)―ADSL虚拟拨号(PPPoE)
	- 2. 如果您在办理宽带业务的时候,获得了相关的IP地址和网关等信息―静 态IP地址
	- 3. 如果您的宽带服务提供商没有提供任何参数―动态IP地址

#### 问:为什么无法进入路由器管理界面?

- 答: 请分别从以下方面讲行检查:
	- 1. 请确认您的计算机的IP地址与路由器LAN口处于同一网段
	- 2. 检查网线是否连接到了正确的端口(LAN口),对应的指示灯(网卡灯 和路由器对应LAN口灯)是否正常闪亮。
	- 3. 请确保您的IE浏览器设置正确。在IE浏览器中的最上面一行, "工具"-"Internet选项"-"连接"中,删除所有"拨号和虚拟专用网络设置"的条目, 或者将每个条目属性设置为"从不进行拨号连接"。并取消IE浏览器的脱机 工作状态,即:去掉IE浏览器"文件"-"脱机工作"前面的勾。

若上述提示不能帮助您登陆到路由器,请将路由器恢复为出厂设置。

#### 问:为什么路由器的管理界面中,**"WAN**口状态**"**中的相关参数为空白?

答:这种情况表明您的路由器没有成功接入Internet,首先,请确保你已正确的将 网线连接好,查看WAN口灯是否显示正常。其次,请查看一下路由器管理界 面中的"系统工具"-"系统日志"记录的信息。如果"系统日志"中记录了"密码验 证失败",那么可能是您的上网帐号和口令没有输入正确,请您再次确认后重 新填写一下。

如果上述方法仍然解决不了问题,可能是您的线路需要刷新。请将路由器及 ADSL调制解调器(如果您有此设备)同时断电5-10分钟之后再使用。

#### 问:为什么**"WAN**口状态**"**中已获得所有参数,可还是上不了网?

- 答: 浩成汶种现象的原因可能是:
	- 1. 没有正确配置路由器自带的防火墙;如果您对路由器防火墙不是太了解, 建议您先关闭路由器的防火墙功能: "安全设置"->"防火墙设置", 将"开 启防火墙(防火墙总开关)"前面的勾去掉,然后单击"保存"。如果您需 要了解更多关于防火墙功能的信息,请登录我们的网站,下载详细的设 置指南。
	- 2. 您的计算机的DNS设置不正确,请确保您计算机的DNS信息与路由器 "WAN口状态"中的DNS信息相同。如果不相同,请手动设置DNS。设置 方法请参阅: 2 设置您的计算机

#### 问:我使用路由器后访问互联网正常,但是网上邻居不能互访,怎么办?

答:网上邻居互访不需要对路由器作任何配置。当您将多台计算机连接到路由器 LAN口后,这些计算机已经形成了一个局域网。但是此时只是满足了网上邻居 互访的硬件条件,您可能还需要对操作系统中的一些参数作更改,然后才能顺 利访问网上邻居。我们建议您上网收集一些资料,如,您可以登录我们的网站 获取相关信息。

#### 问:忘记路由器的登录密码怎么办?

答:如果您忘记了用户名和密码的话,只需要将路由器恢复到出厂状态。路由器将 恢复到默认用户名(admin)和密码(admin)状态。

#### 问:如何查看计算机当前的**IP**地址信息?

答: 单击"开始"-"运行",输入cmd, 在弹出的对话框中输入ipconfig /all

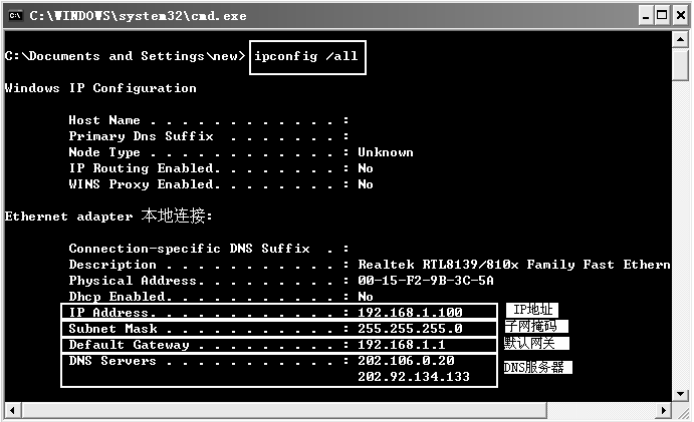